# Spotlight Localisation Guide - 6.48

**Blackchair Spotlight Genesys Core Audit Localisation User Guide**

#### **Version 6.48**

- [Introduction](#page-1-0)
	- [Language Files](#page-1-1)
- [Setting UI Language](#page-2-0)
- [Localisation Admin](#page-3-0)
	- [ImportLanguage Files](#page-4-0)
		- $\bullet$  [Edit](#page-7-0)
		- [Export](#page-8-0)

## <span id="page-1-0"></span>Introduction

This document is an introduction to Spotlight Version 6.47 – Language Localisation settings

This document will explore in summary as well as detail, localisation features including:

- Language Files
- Setting UI Language
- Importing Language Files
- Editing Language Files
- Exporting Language Files

### <span id="page-1-1"></span>**Language Files**

The display language of the Spotlight User Interface can be changed by any Spotlight user, however only Admin users are able to alter the language files used by Spotlight.

- New files can be imported
- Existing files can be edited
- Existing files can be exported for editing purposes

Language files are Excel files consisting of four columns:

- Resource ID
- English Text
- Translated Text
- Locale ID

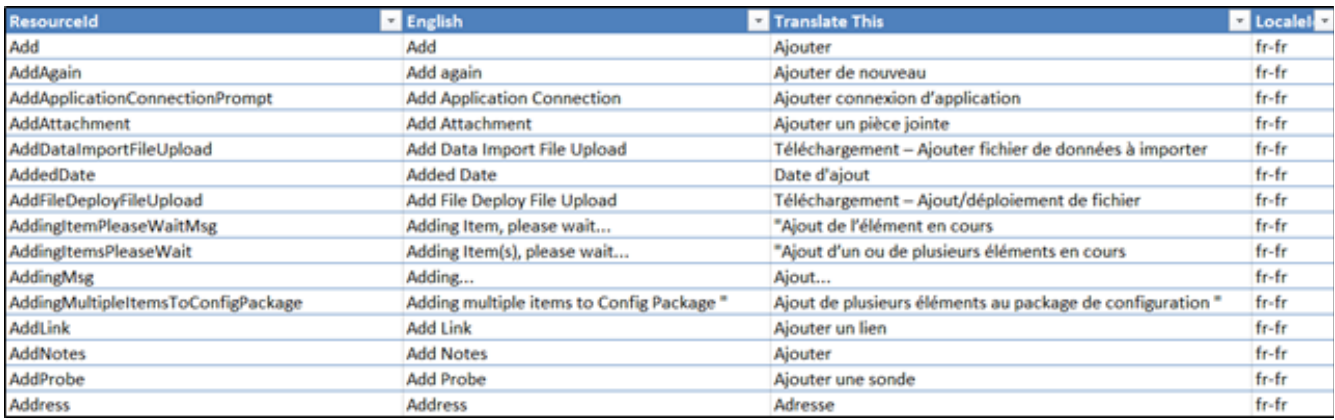

# <span id="page-2-0"></span>Setting UI Language

Each Spotlight User can determine the display language of the Spotlight User Interface, from the available languages.

To do so:

Select "**Options**". The "**User Options**" window will open

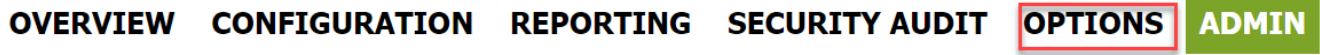

- Select a language from the "**Language**" dropdown
- Select "**Save**"

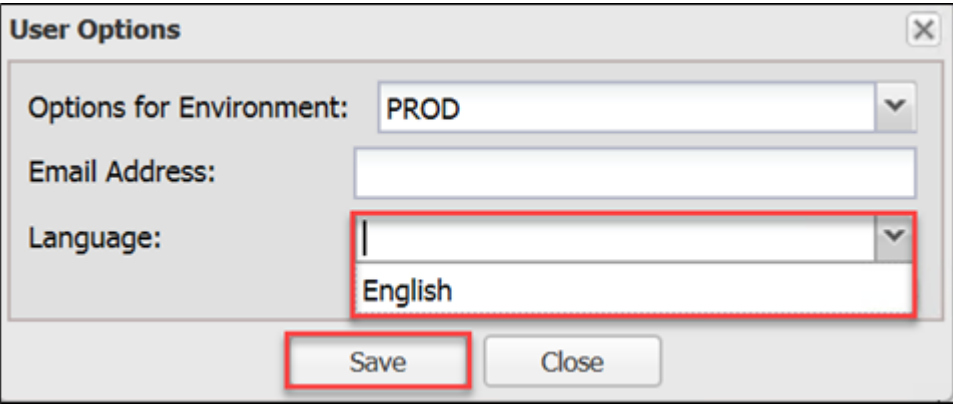

Refresh the browser window

## <span id="page-3-0"></span>Localisation Admin

Adjustments to Spotlight Language files can only be performed by Spotlight Administrators. To access the language tools:

Select "**Admin**"

OVERVIEW CONFIGURATION REPORTING SECURITY AUDIT OPTIONS **ADMIN** 

Select "**Languages**"

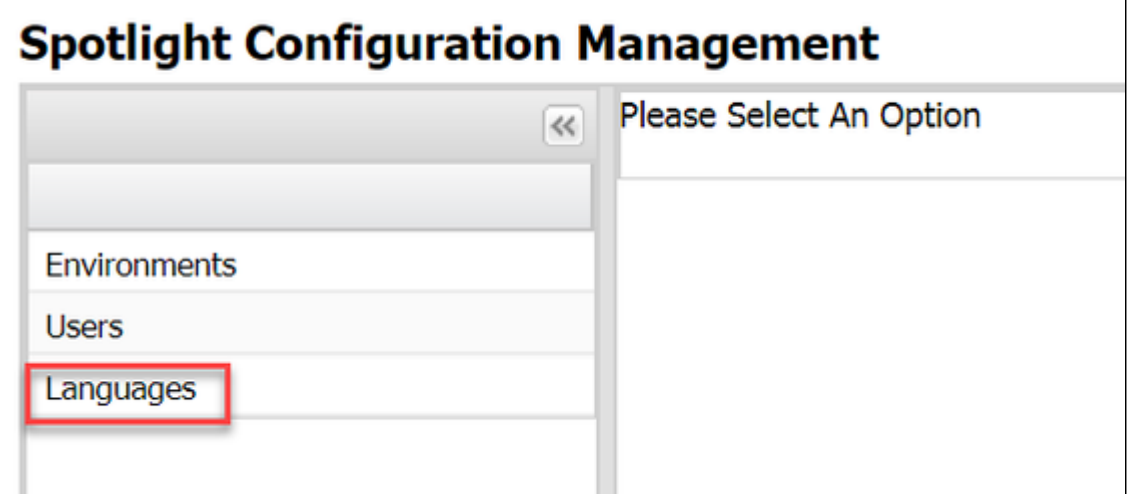

The Localisation Admin window will open

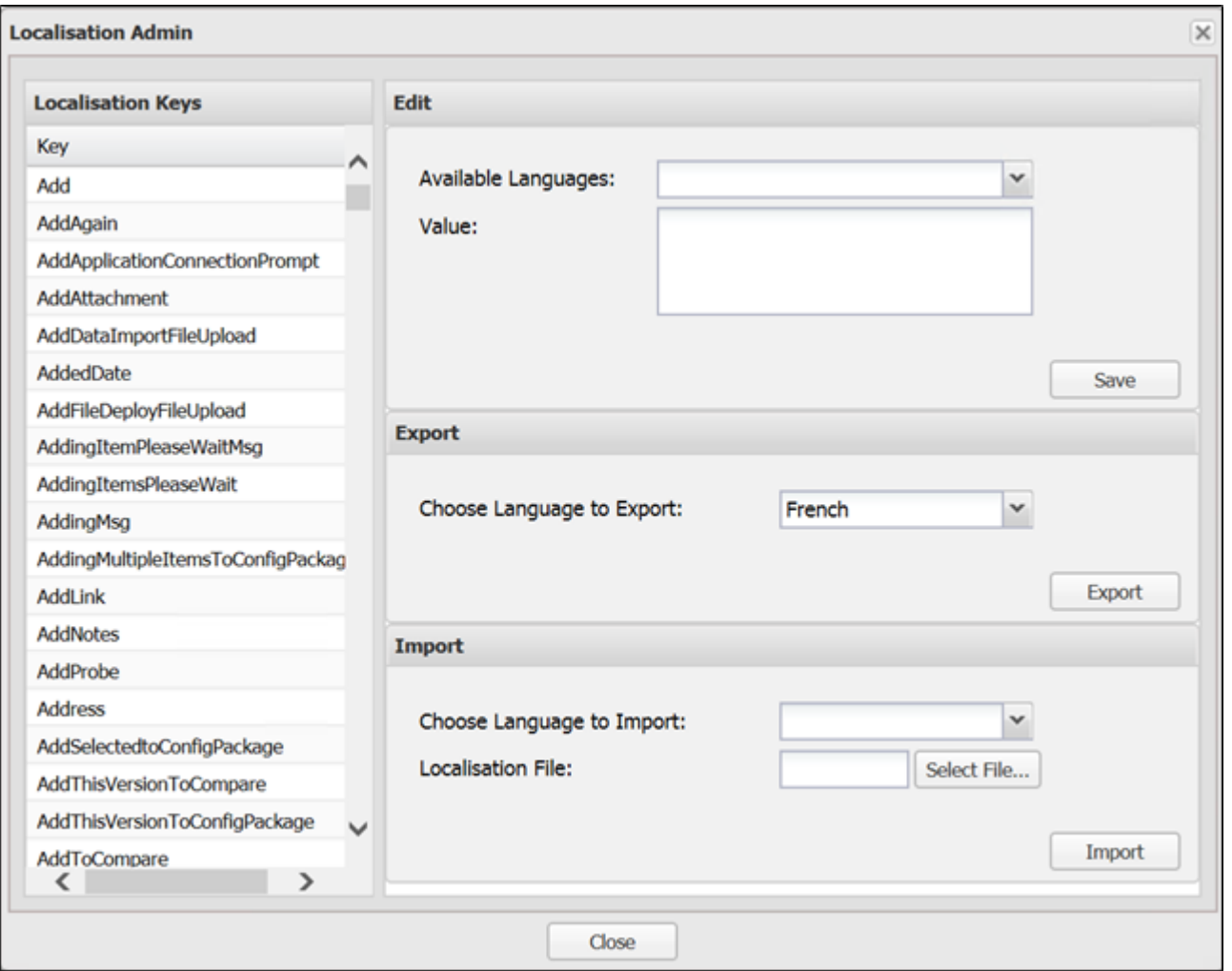

## <span id="page-4-0"></span>**ImportLanguage Files**

To import a new language file:

In the "**Import**" section, select the language from the "**Choose Language to Import**" drop-down

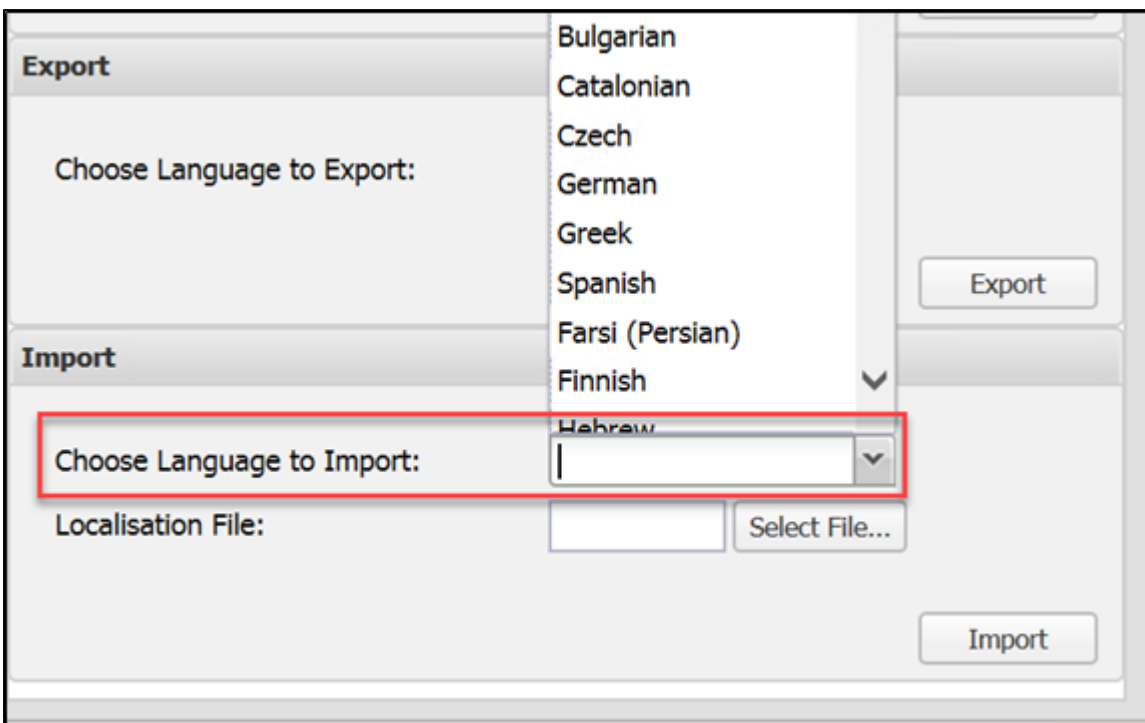

"**Select File**"

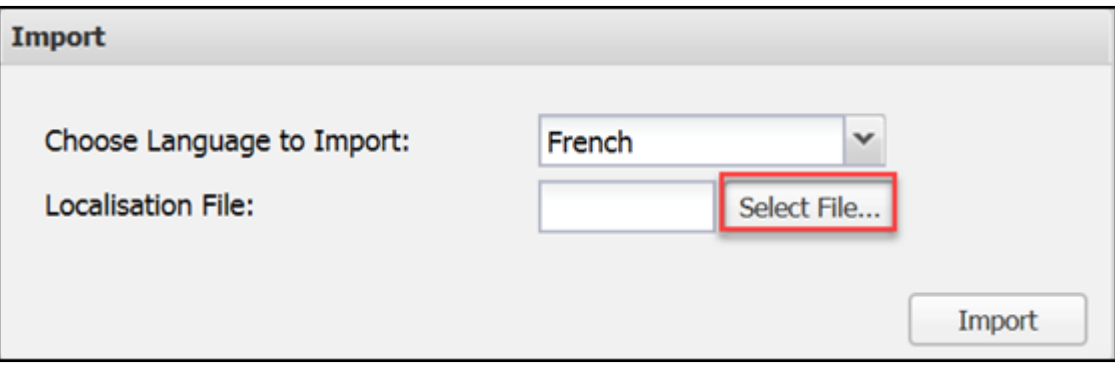

- Locate and select the file to import
- Select "**Open**"

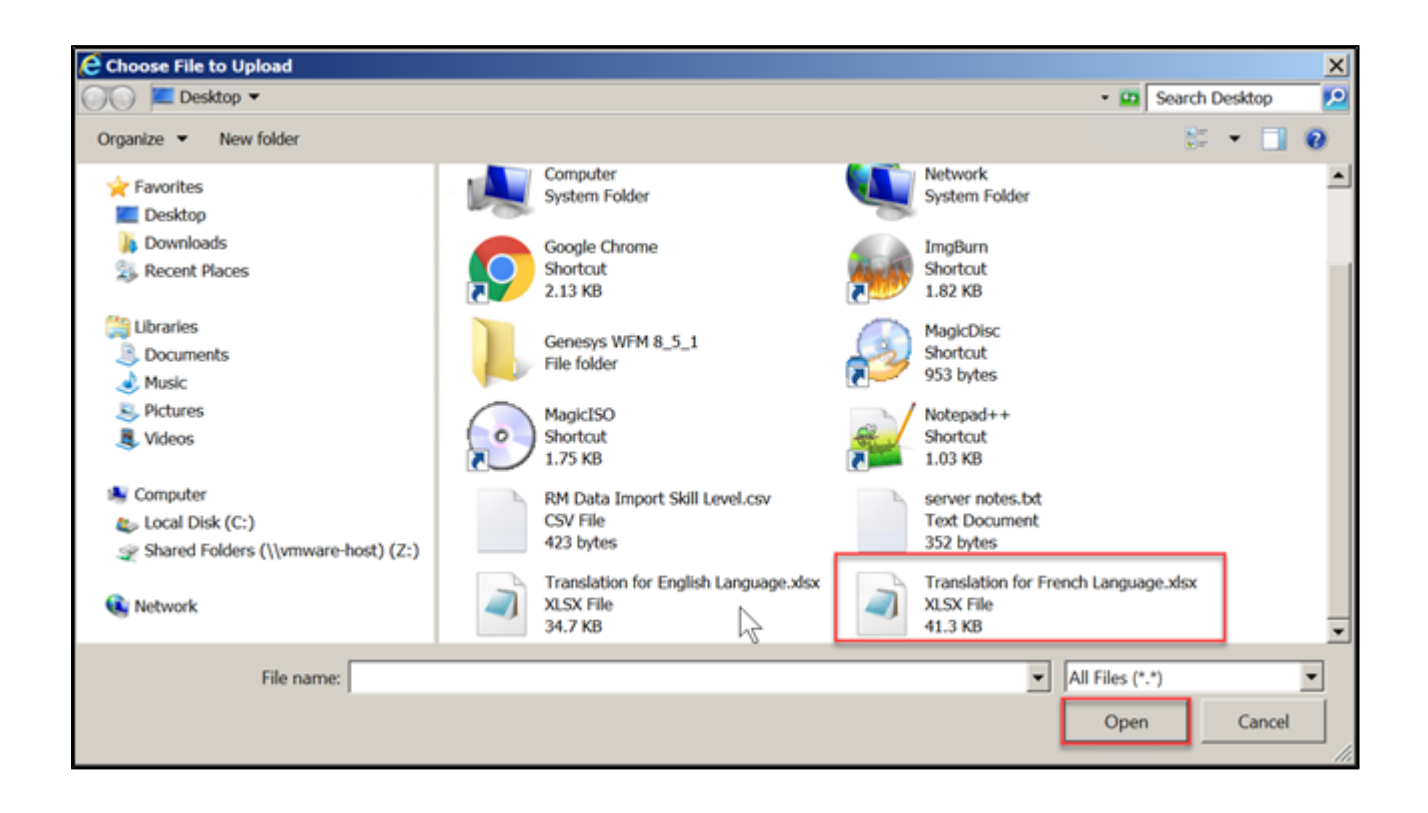

Select "**Import**"

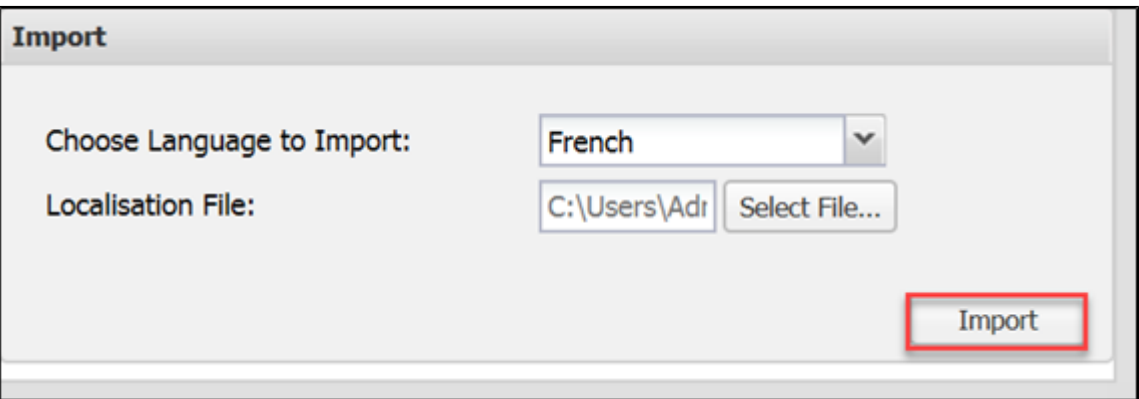

Select "**OK**" at the confirmation once the file has been imported

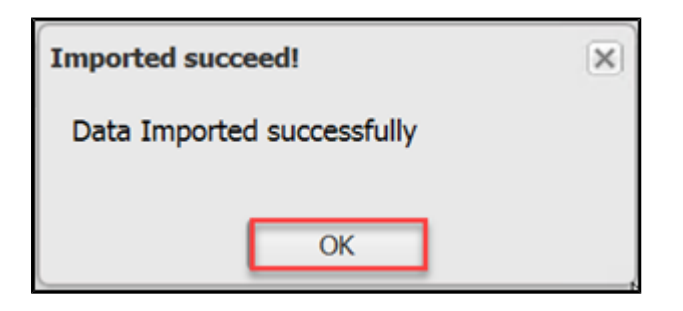

Once the language file has been imported, the language is available to be selected in the "**Options**" tab of Spotlight.

#### <span id="page-7-0"></span>**Edit**

Individual translated values can be adjusted within the "Localisation Admin" screen once a language file has been imported.

To do so:

Select the "**Localisation Key**" – the text to adjust

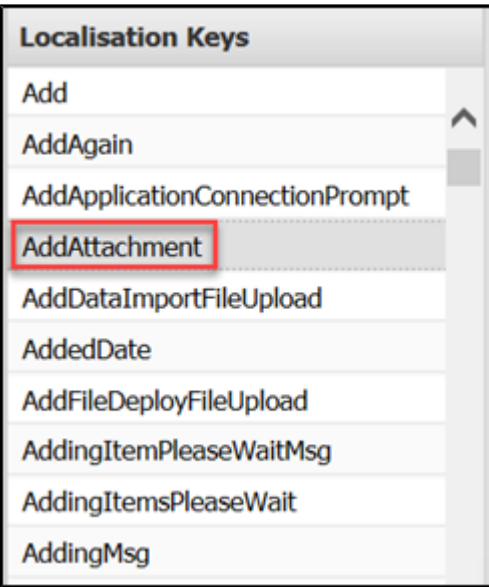

Select the language from the "**Available Language**" drop-down in the "**Edit**" section

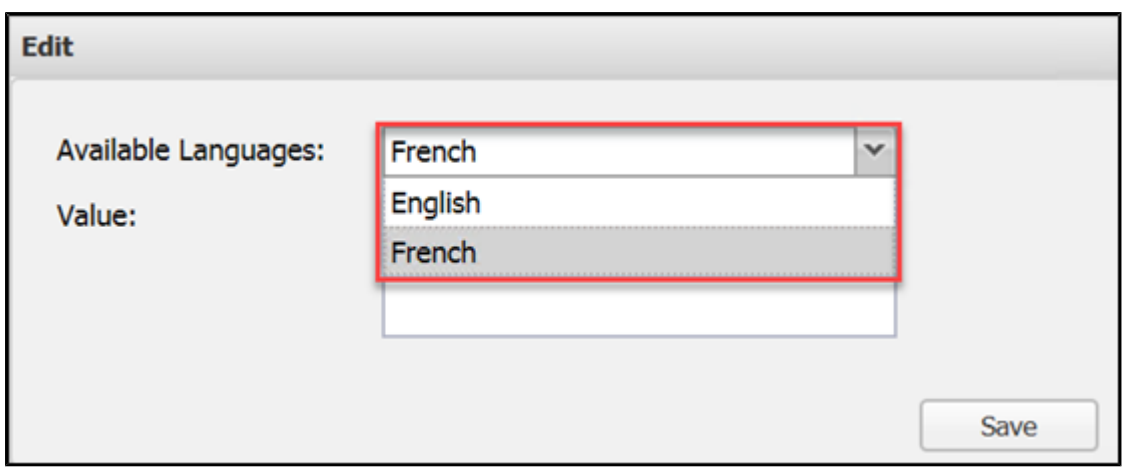

- Adjust the "**Value**"
- Select "**Save**"

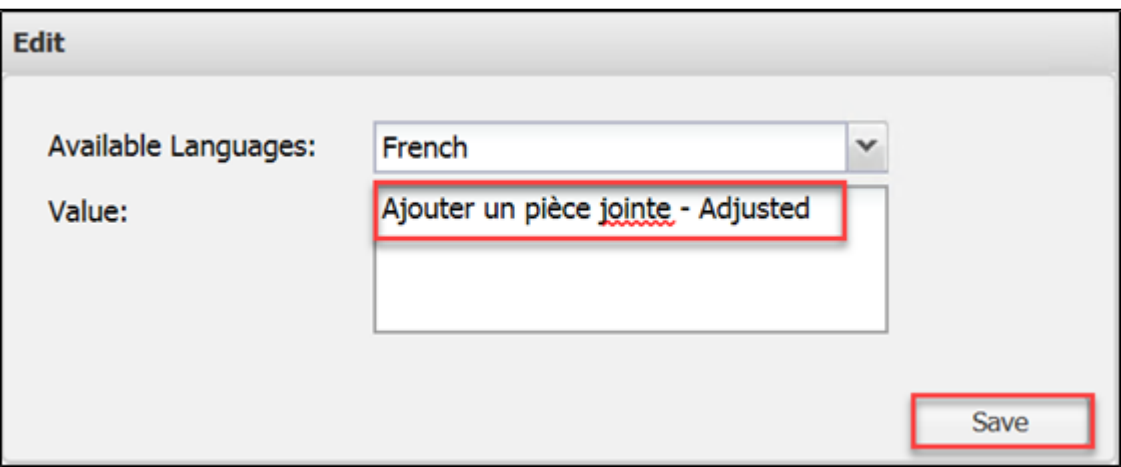

Select "**OK**" at the confirmation message

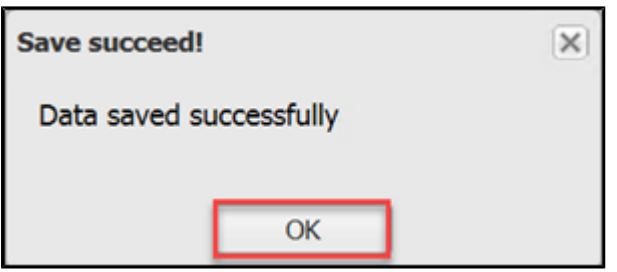

<span id="page-8-0"></span>**Export**

In addition to amending individual values of the language file from within the Localisation Admin screen, it is also possible to export the full language file.

This allows an Admin user to make multiple adjustments, before re-importing the language file.

To do so:

- In the "**Export**" section, select a language from the "**Choose Language** to **Export**" drop-down
- Select "**Export**"

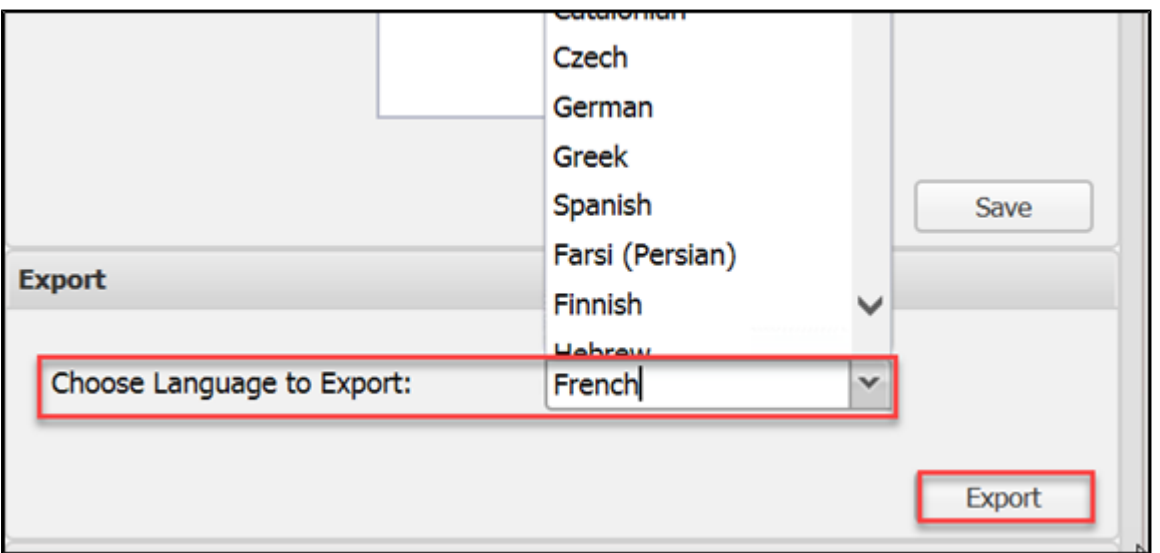

Open or Save the file

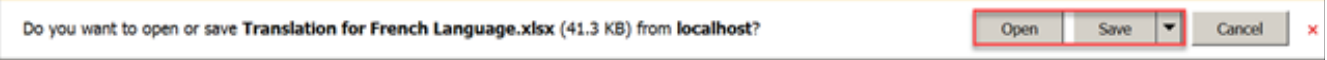

Once the file has been adjusted, follow the procedure above to import the language file.